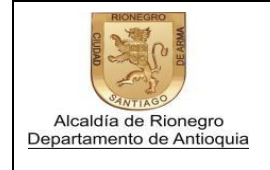

Versión: 0

Página 1 de 3

Instructivo registro en la página de la alcaldía"Entidades Integradas"

## Creación de la cuenta

1. Ingresar al siguiente link [http://www.rionegro.gov.co](http://www.rionegro.gov.co/) y selecciona la opción "pagos en línea".

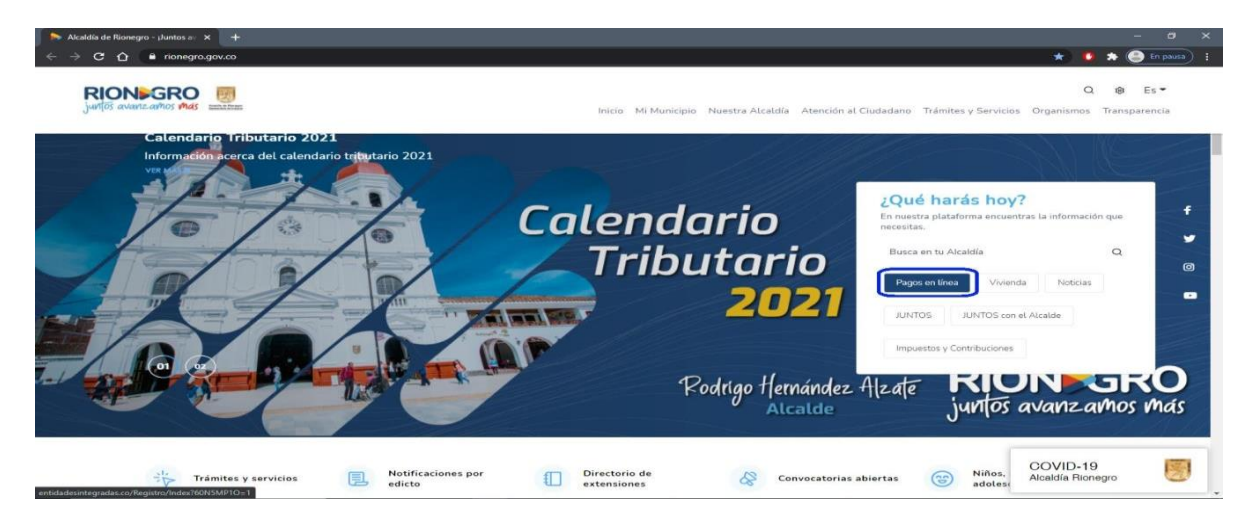

2. Selecciona la opción crear cuenta.

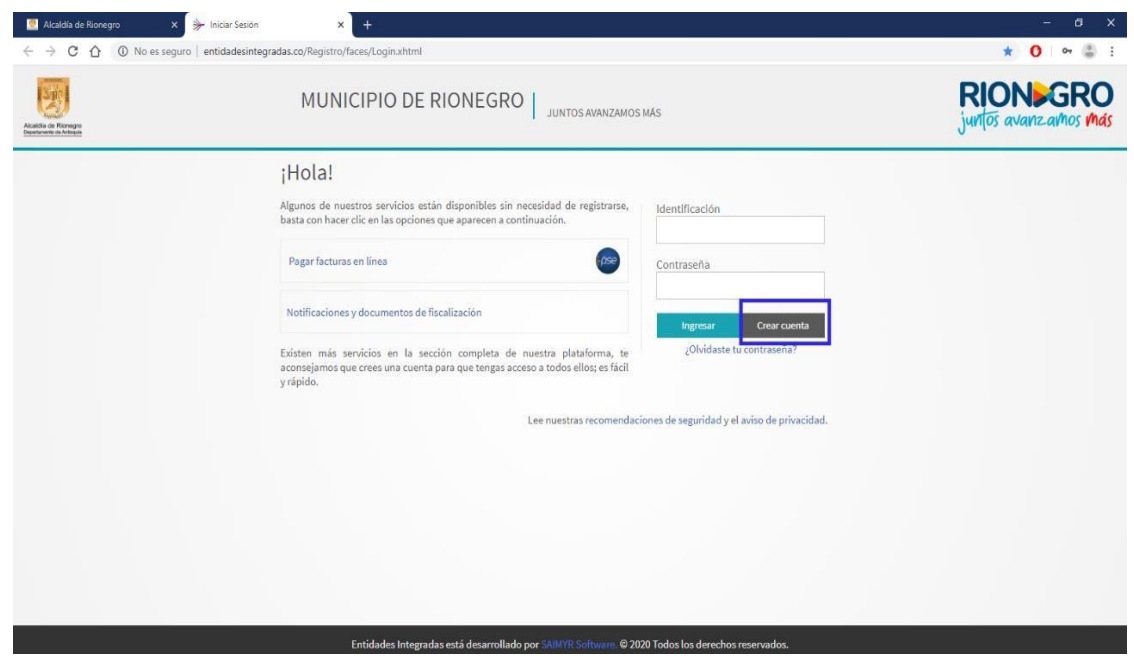

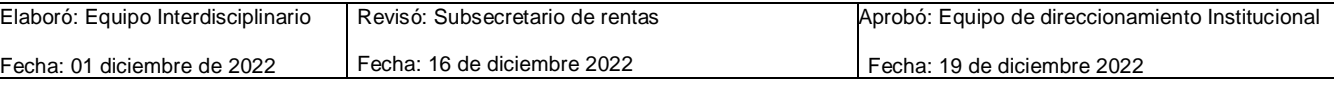

Si este documento se encuentra impreso no se garantiza su vigencia, por lo tanto, es copia no controlada, la versión vigente reposa en el aplicativo

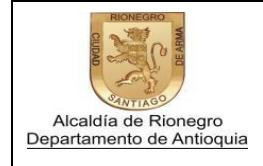

Versión: 0

Página 2 de 3

## (PERSONAS NATURALES)

3. Llena los datos correspondientes, acepta los avisos de privacidad y selecciona la opción crear cuenta.

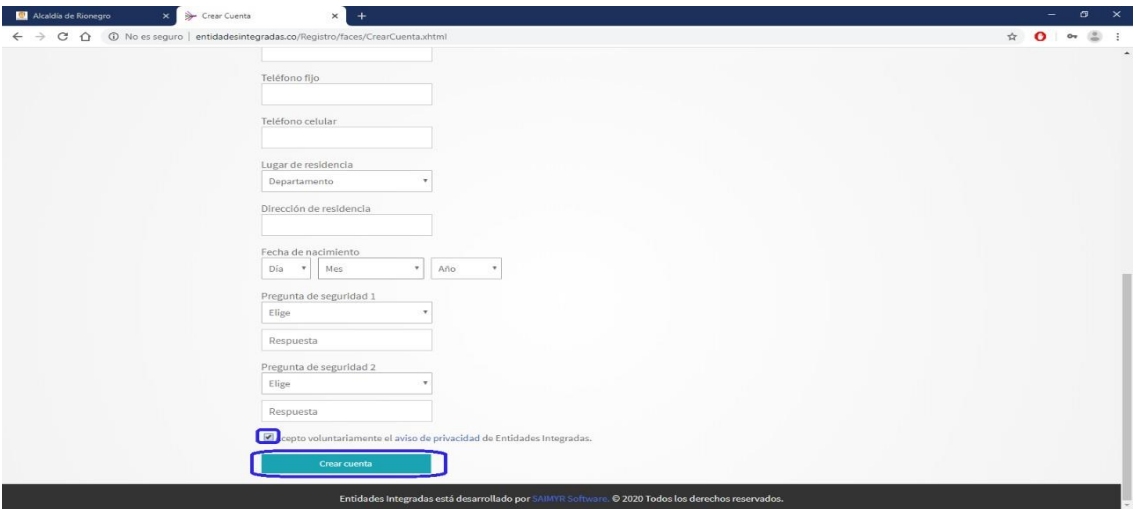

## (PERSONAS JURIDICAS)

4. Selecciona la opción "haz clic aquí"

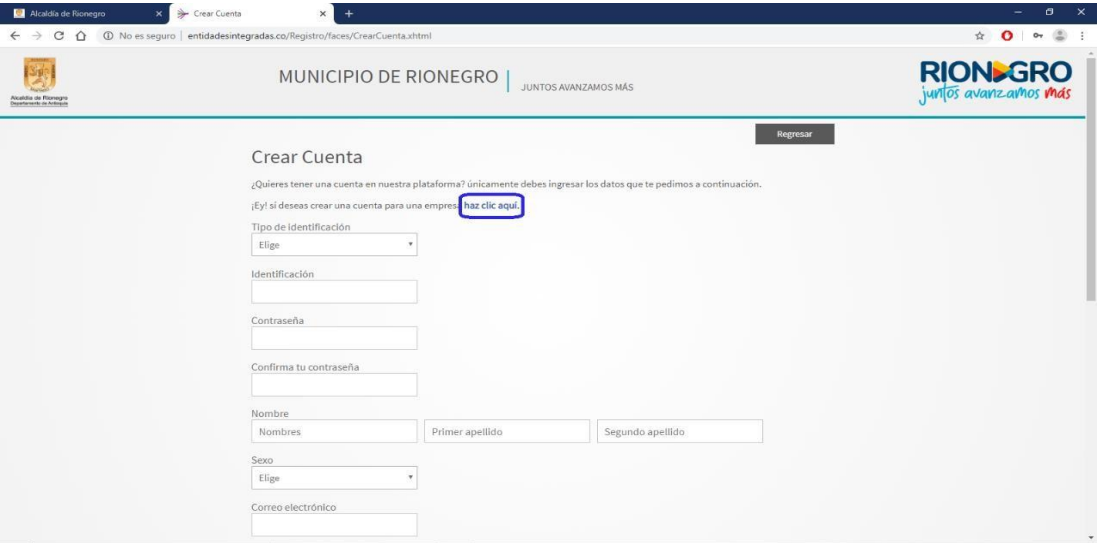

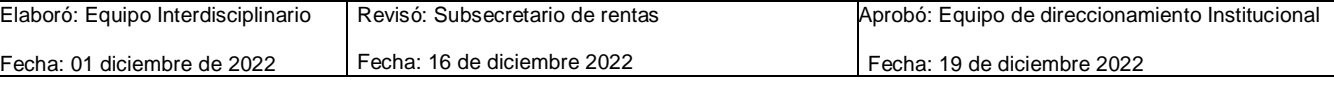

Si este documento se encuentra impreso no se garantiza su vigencia, por lo tanto, es copia no controlada, la versión vigente reposa en el aplicativo

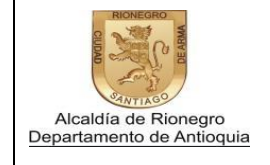

Versión: 0

Página 3 de 3

5. Llena los datos correspondientes, acepta los avisos de privacidad y selecciona la opción crear cuenta.

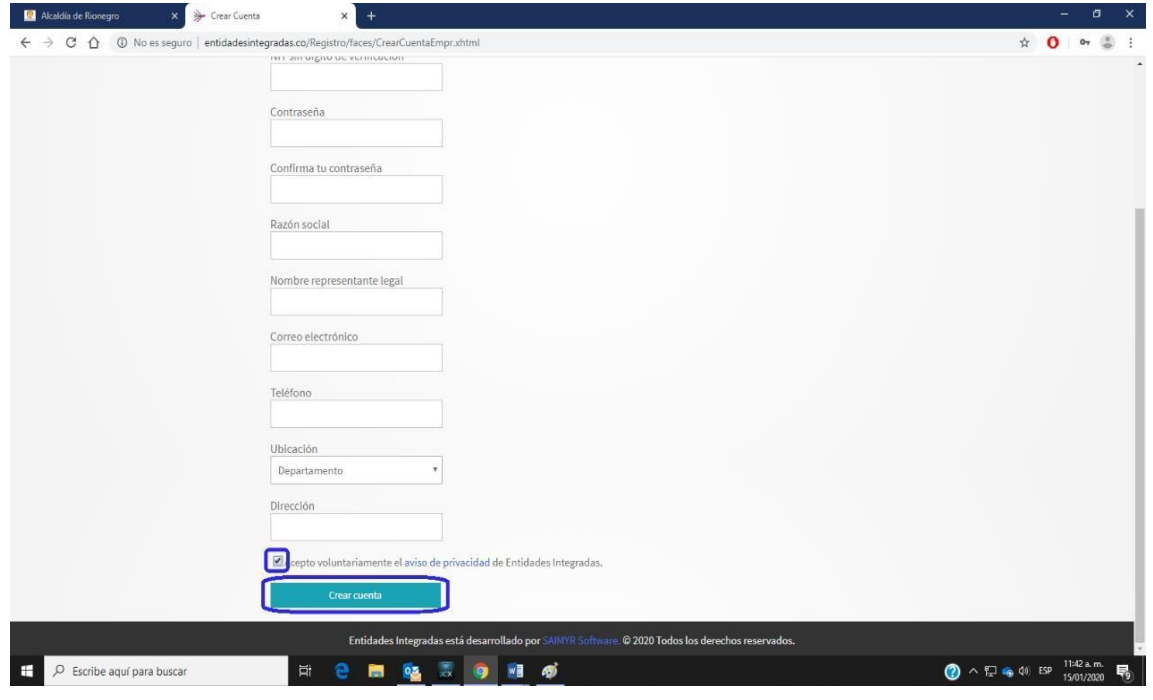

*NOTA:* la cuenta quedara activa en un plazo máximo de 24 horas.

"Autorizo el tratamiento de mis datos personales suministrados en el presente documento de acuerdo con las normas aplicables, especialmente la Ley 1581 de 2012 y Decreto 237 de 2018 de la Alcaldía de Rionegro por medio del cual se establece la "Política y Procedimiento para el Tratamiento de Datos Personales".

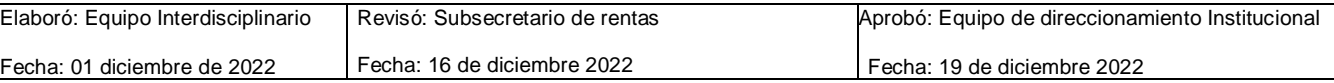

Si este documento se encuentra impreso no se garantiza su vigencia, por lo tanto, es copia no controlada, la versión vigente reposa en el aplicativo